# 校园招聘平台 用人单位使用帮助手册

## 目录

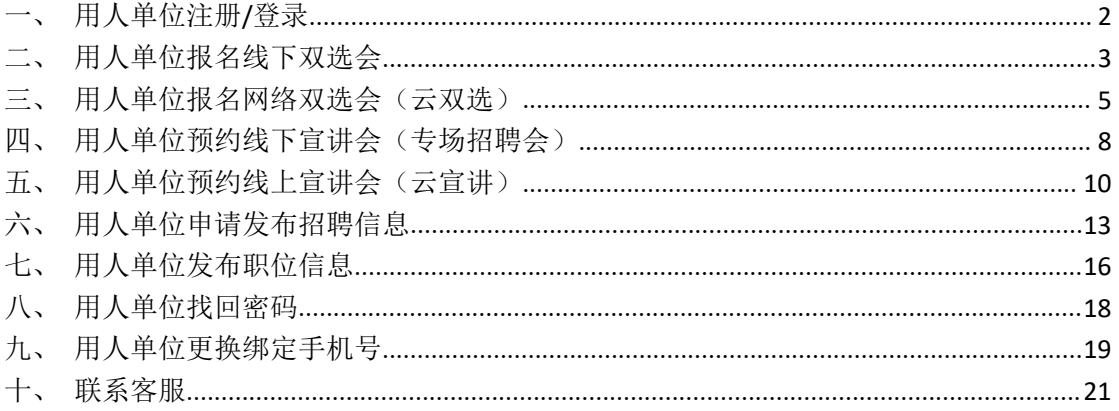

<span id="page-1-0"></span>一、用人单位注册/登录

1、用人单位注册/登录流程;

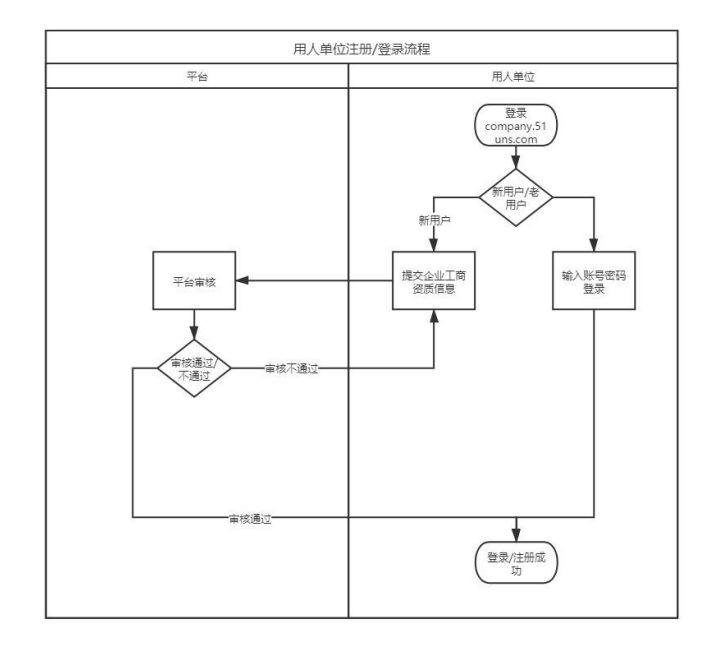

2、登录本校就业网,点击企业登录-校级入口。或者在浏览器输入 company.51uns.com,进入校园招聘平台,老用户直接输入账号、密码登录即可;

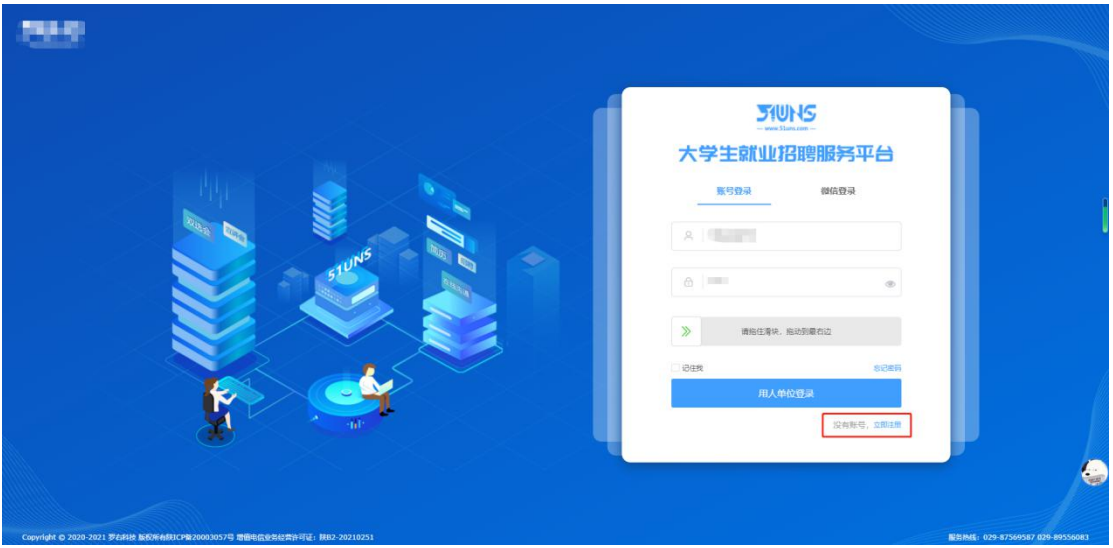

3、新用户点击右下角的"立即注册",按照步骤依次提交相关资料;

4、用人单位提交完所有资料后,等待平台方审核,平台认证结果会在 1~2 个工 作日内进行反馈,如有疑问请拨打平台客服电话:029-87569587、029-89556083, 客服工作时间: 工作日 9:00~18:00;

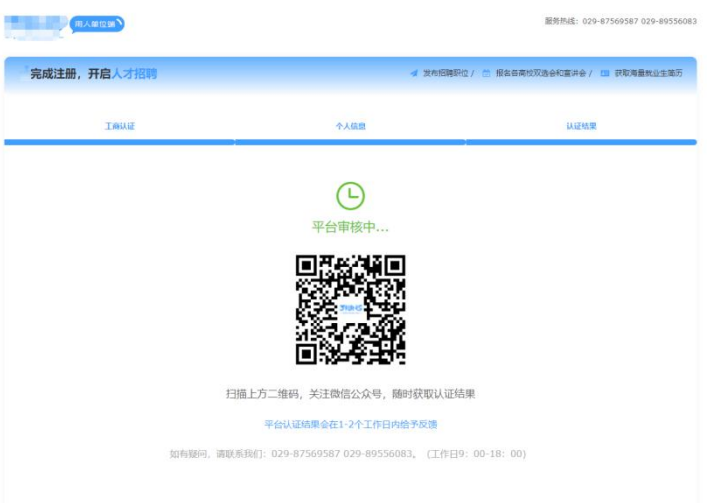

5、待平台认证通过后,用户即可使用注册的账号、密码进行登录,开启校园招 聘工作。

# <span id="page-2-0"></span>二、用人单位报名线下双选会

1、用人单位报名线下双选会流程;

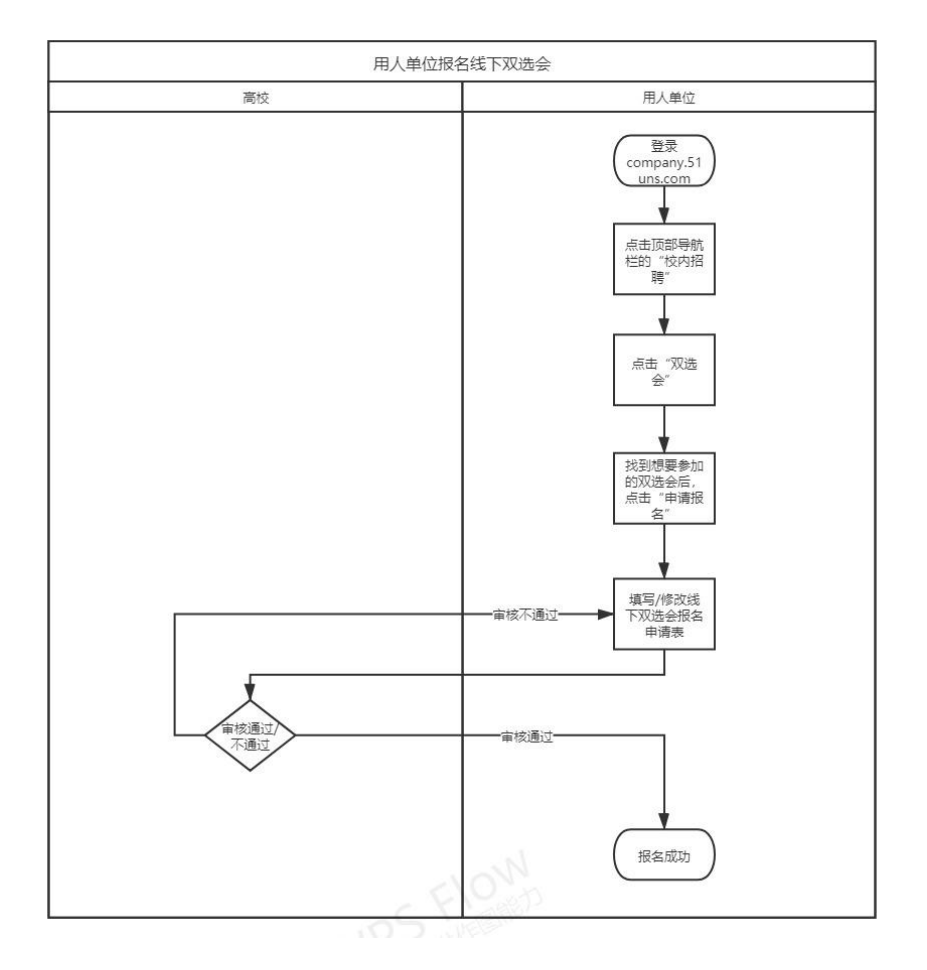

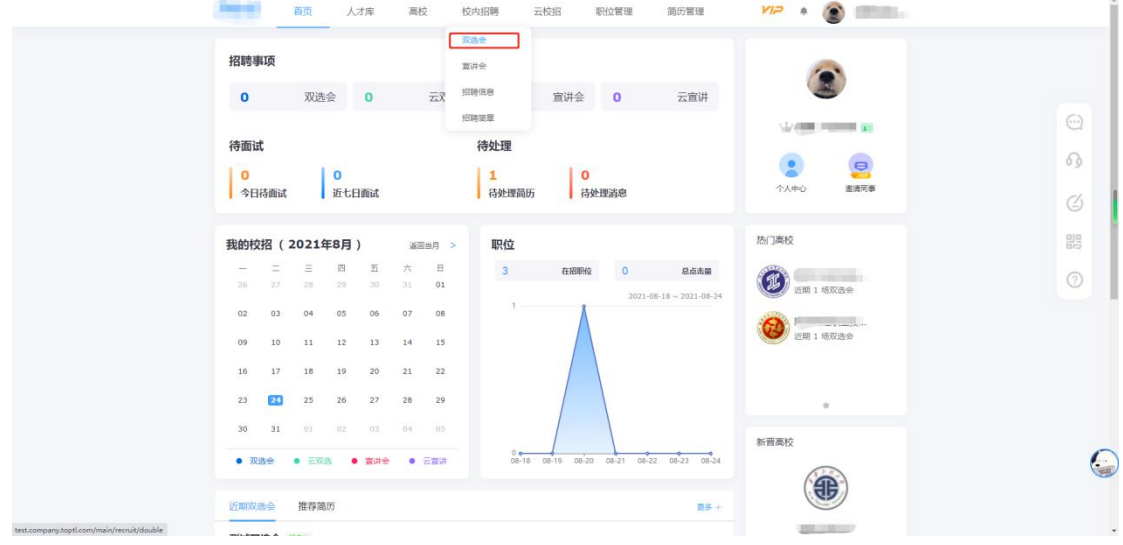

2、登录后点击顶部导航栏的"校内招聘",再点击弹出来的"双选会";

3、找到想要参加的双选会后,点击该场双选会右侧的"申请报名";

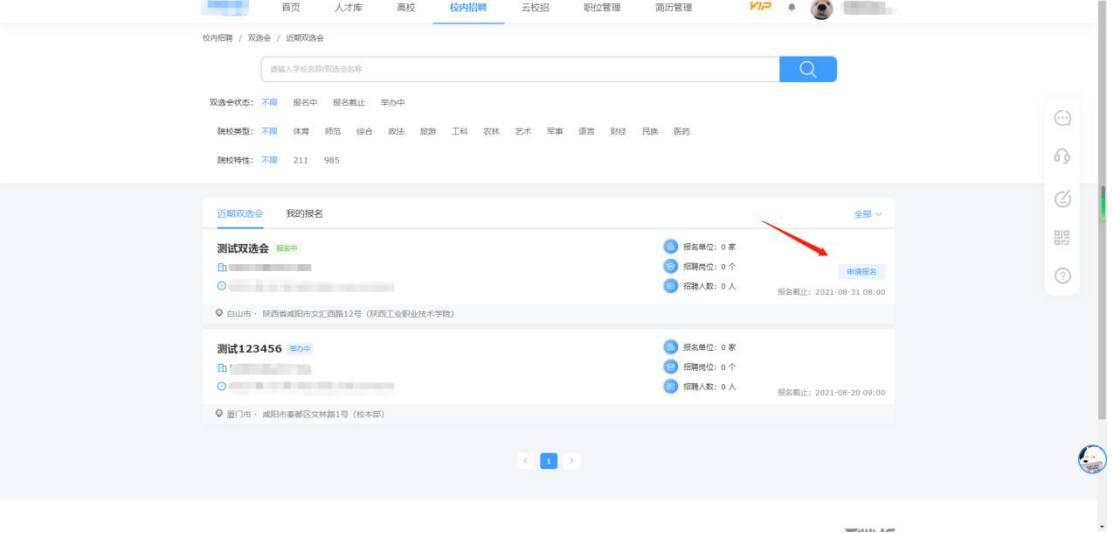

4、根据学校要求,填写双选会报名表并上传相应附件;(点击"下载模板"下载 学校要求用人单位填写的附件模板,红色字体为学校要求,请用人单位认真阅读)

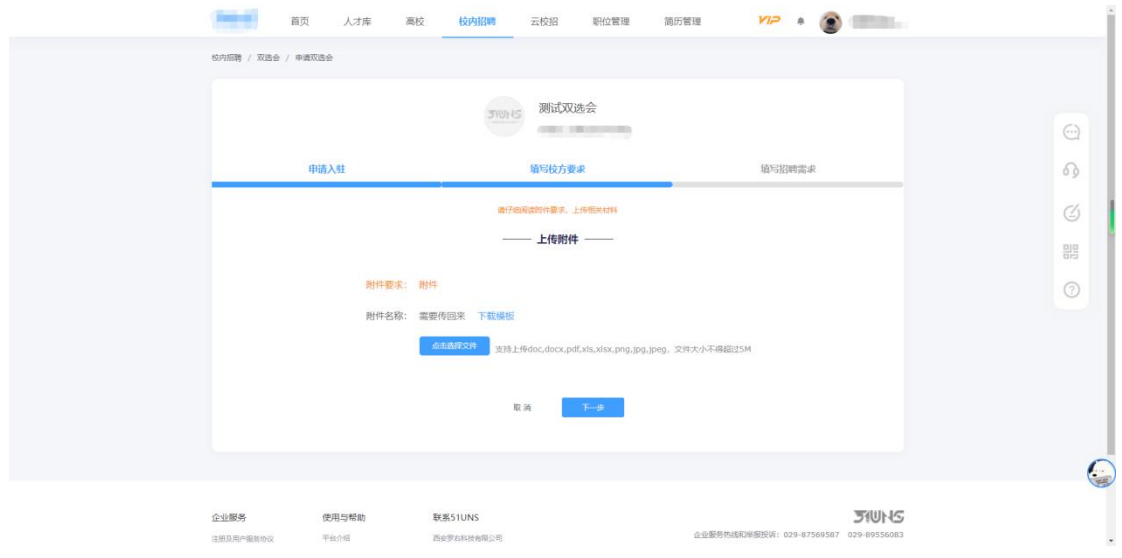

5、完成在线报名后,可点击顶部导航栏的"校内招聘"-"双选会",点击"我 的报名",再点击"查看进度"来查询学校审核进度;

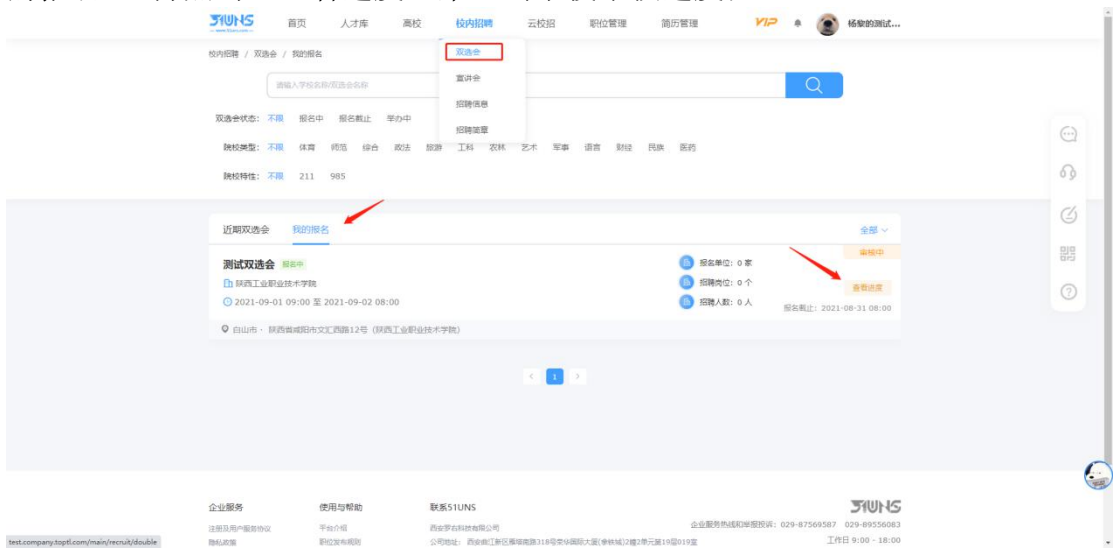

6、审核结果反馈会在右上角的消息内通知,请用人单位关注;

<span id="page-4-0"></span>三、用人单位报名网络双选会(云双选)

1、用人单位报名网络双选会(云双选)流程;

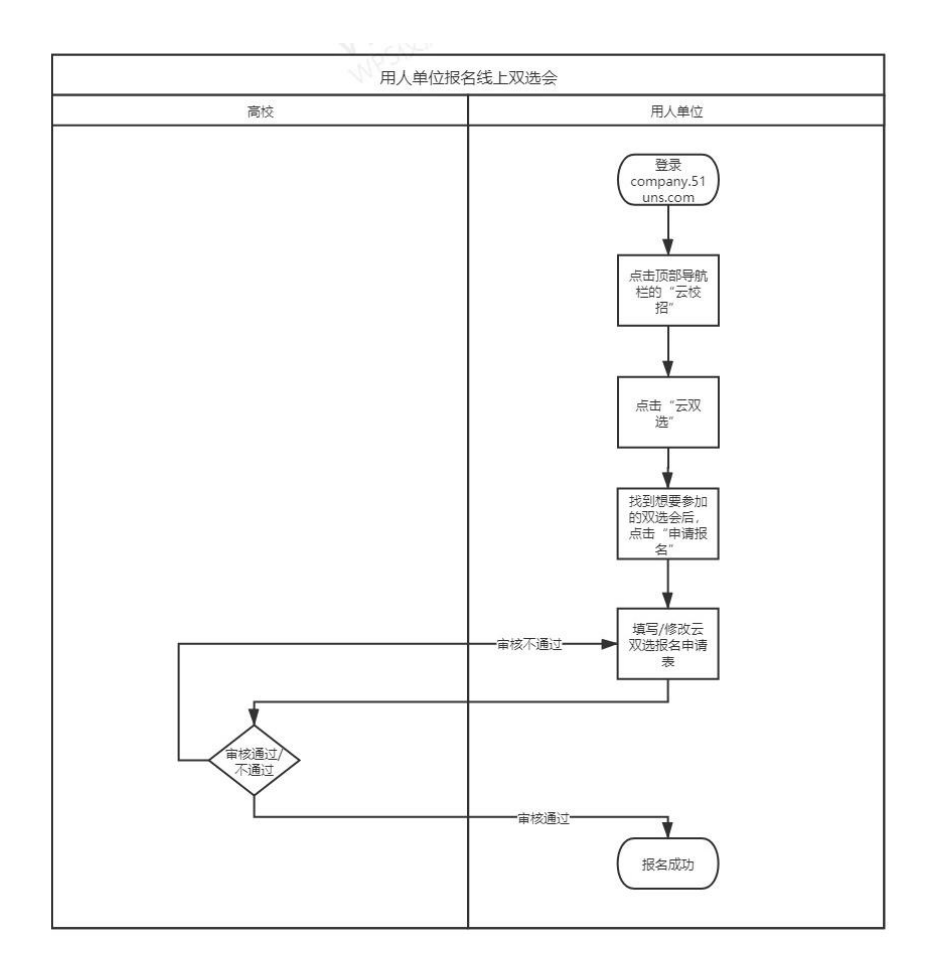

2、登录后点击顶部导航栏的"云校招",再点击弹出来的"云双选";

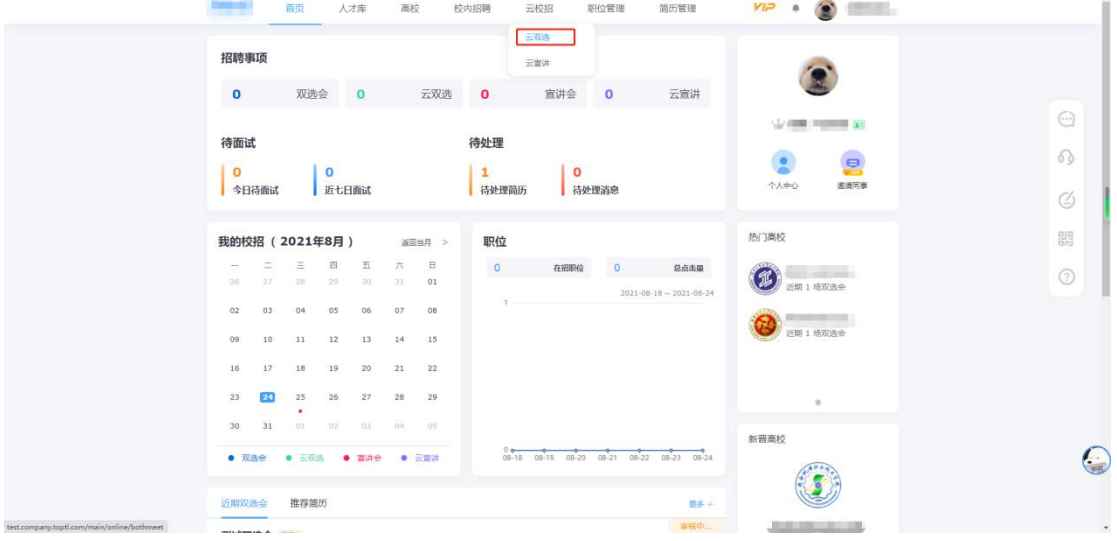

3、找到想要参加的云双选会后,点击该场云双选会下方的"申请报名";

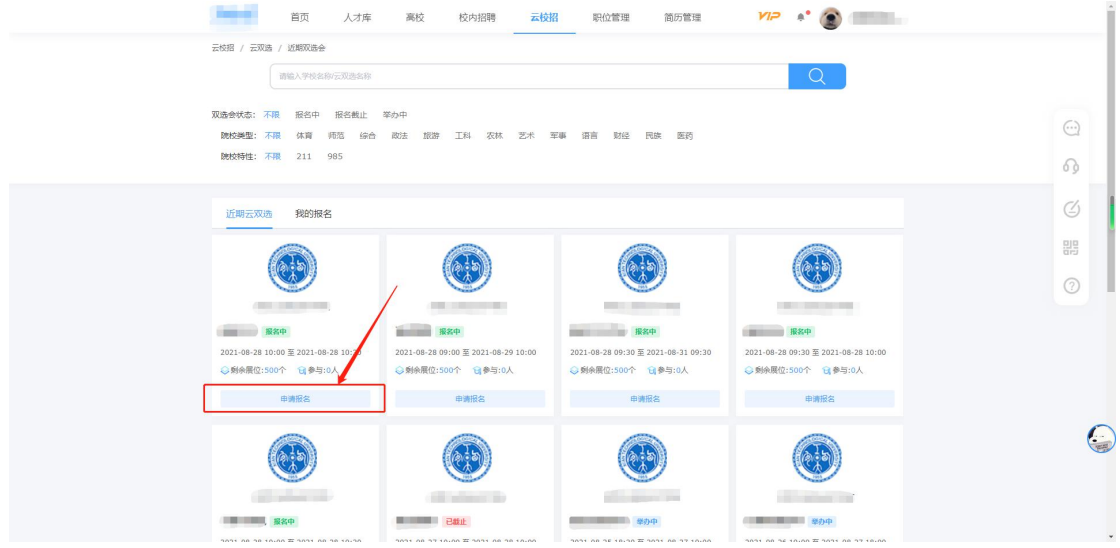

4、根据学校要求,填写双选会报名表并上传相应附件;(点击"下载模板"下载 学校要求用人单位填写的附件模板,红色字体为学校要求,请用人单位认真阅读)

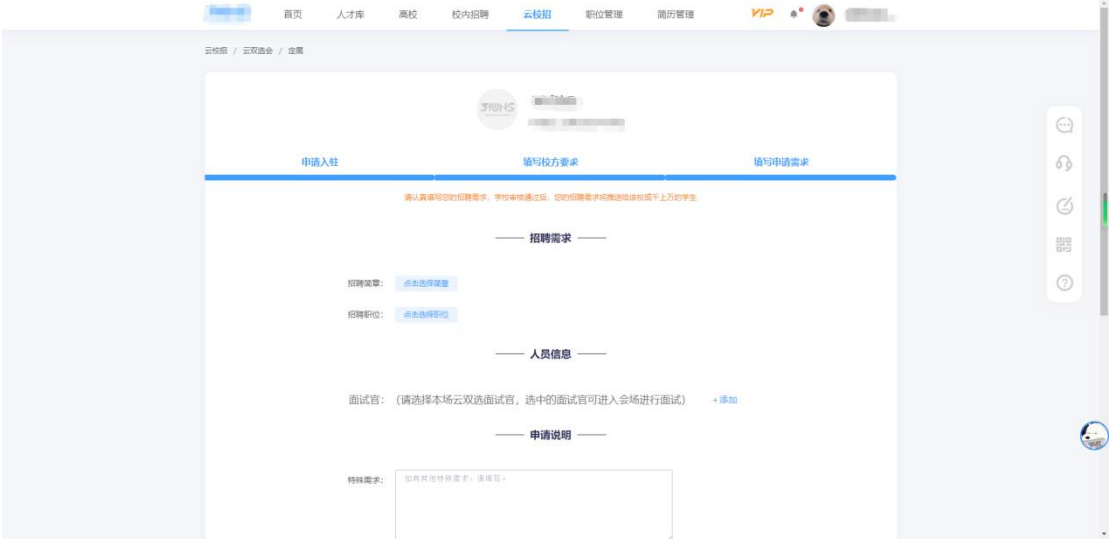

5、完成在线报名后,可点击顶部导航栏的"云校招"-"云双选",点击"我的 报名",再点击"查看讲度"来查询学校审核讲度;

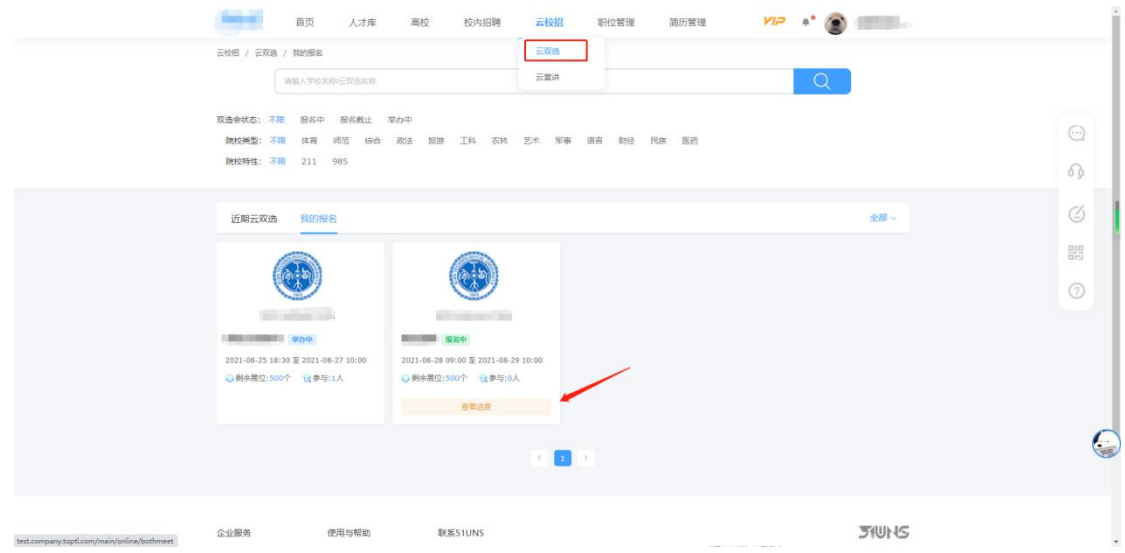

6、审核结果反馈会在右上角的消息内通知,请用人单位关注;

<span id="page-7-0"></span>四、用人单位预约线下宣讲会(专场招聘会)

1、用人单位预约线下宣讲会(专场招聘会)流程;

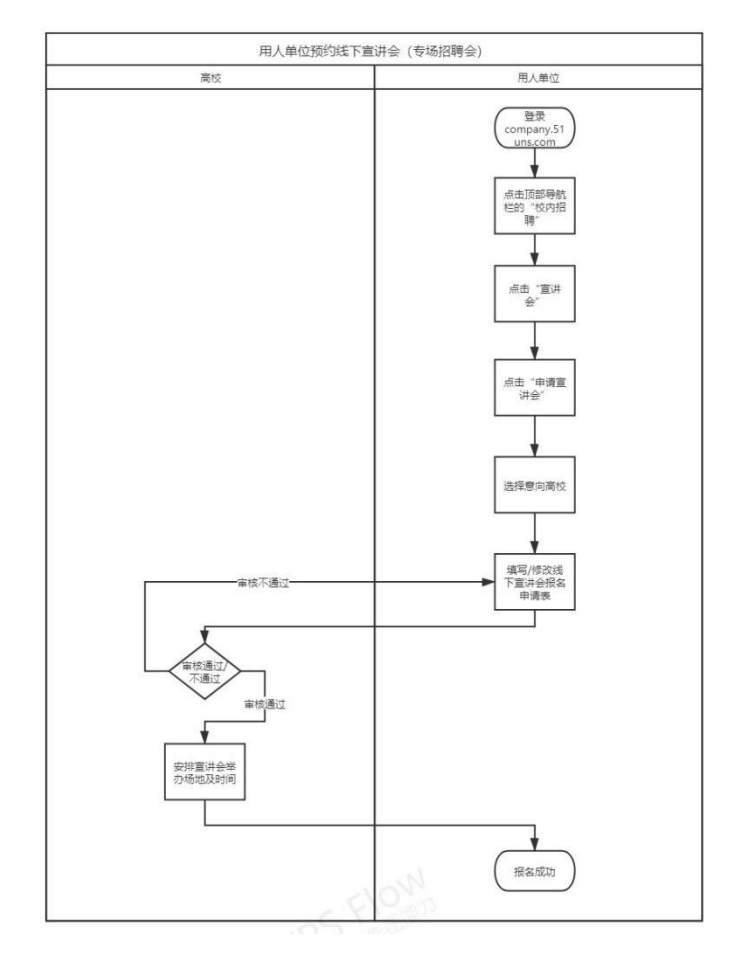

2、登录后点击顶部导航栏的"校内招聘",再点击弹出来的"宣讲会";

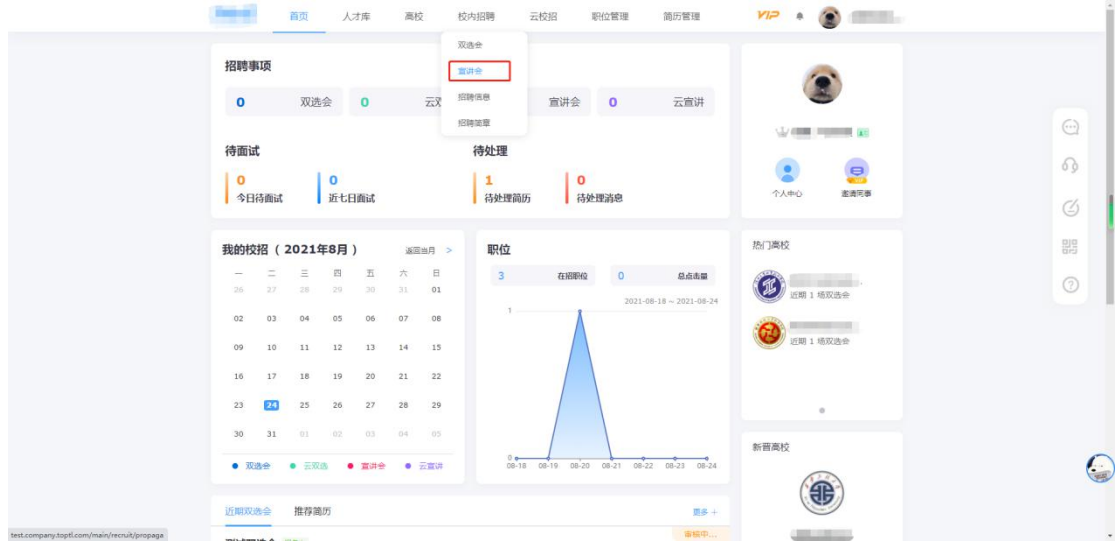

### 3、点击"申请宣讲会";

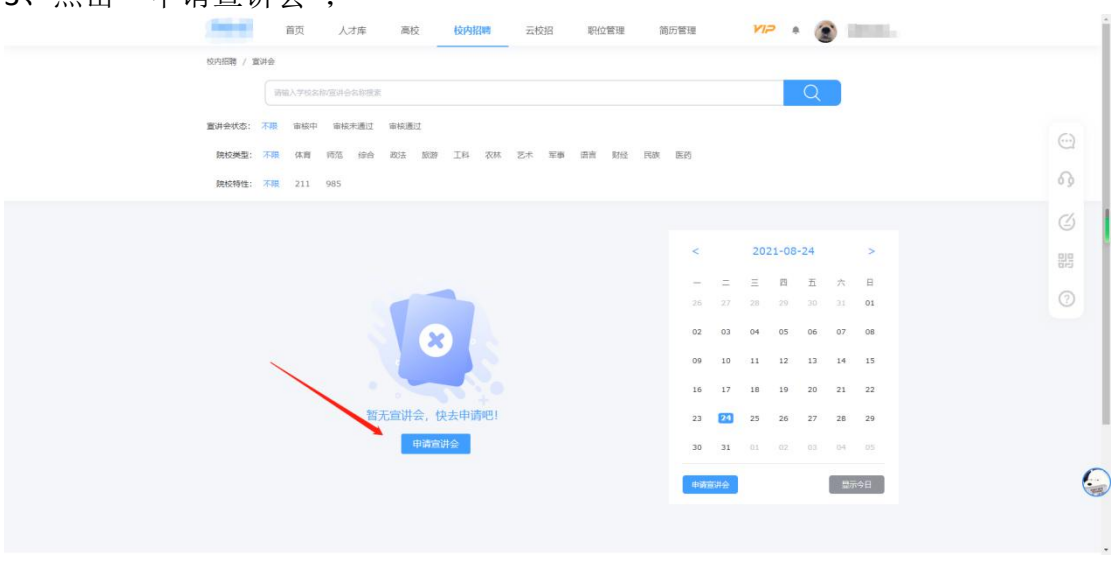

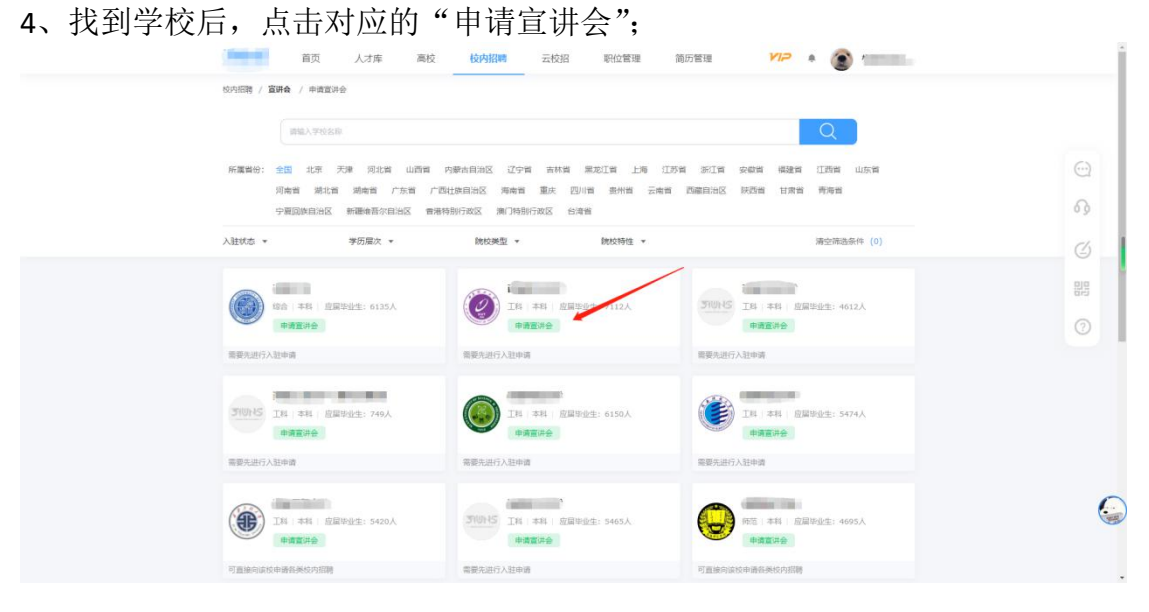

5、根据学校要求,填写宣讲会预约表并上传相应附件;(点击"下载模板"下载 学校要求用人单位填写的附件模板,红色字体为学校要求,请用人单位认真阅读)

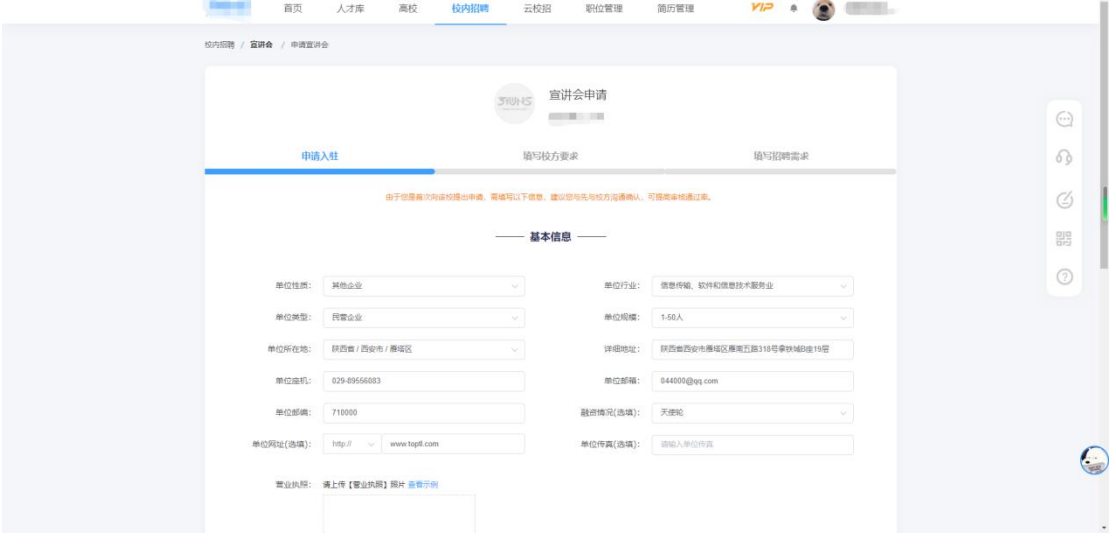

6、学校审核,对于审核通过的,学校会根据用人单位填写的期望时间和本校实 际情况,给用人单位分配宣讲场地和时间;(宣讲时间以学校最终分配结果为准, 期望时间仅供学校参考)

7、完成在线预约后,可点击顶部导航栏的"校内招聘"-"宣讲会",再点击对 应预约记录的"查看进度"来查询学校审核进度;

<span id="page-9-0"></span>五、用人单位预约线上宣讲会(云宣讲)

1、用人单位预约线上宣讲会(云宣讲)流程;

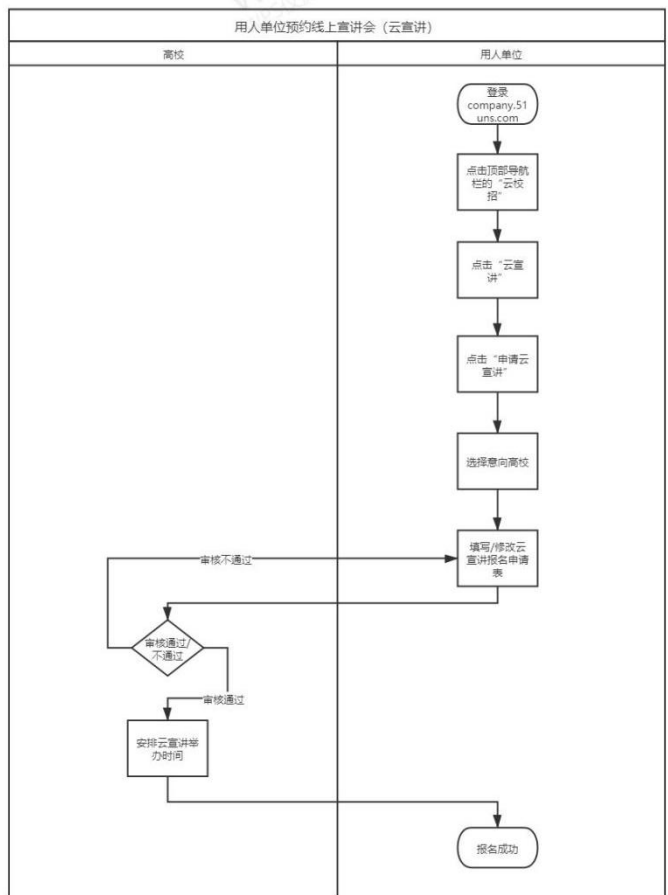

- 2、登录后点击顶部导航栏的"云校招",再点击弹出来的"云宣讲";
- 3、点击"申请云宣讲";

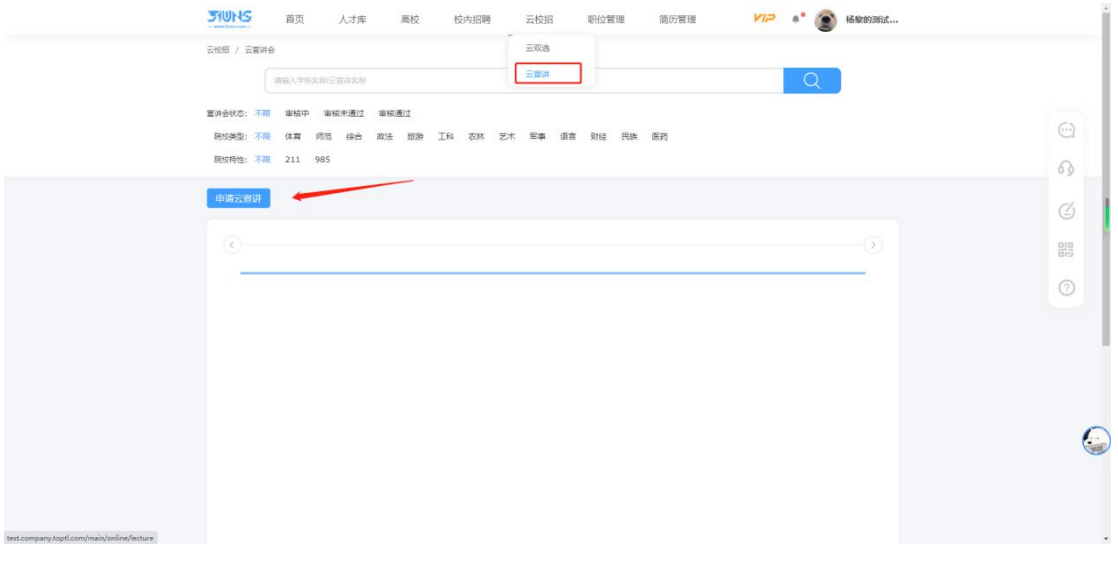

4、找到学校后,点击对应的"申请云宣讲会";

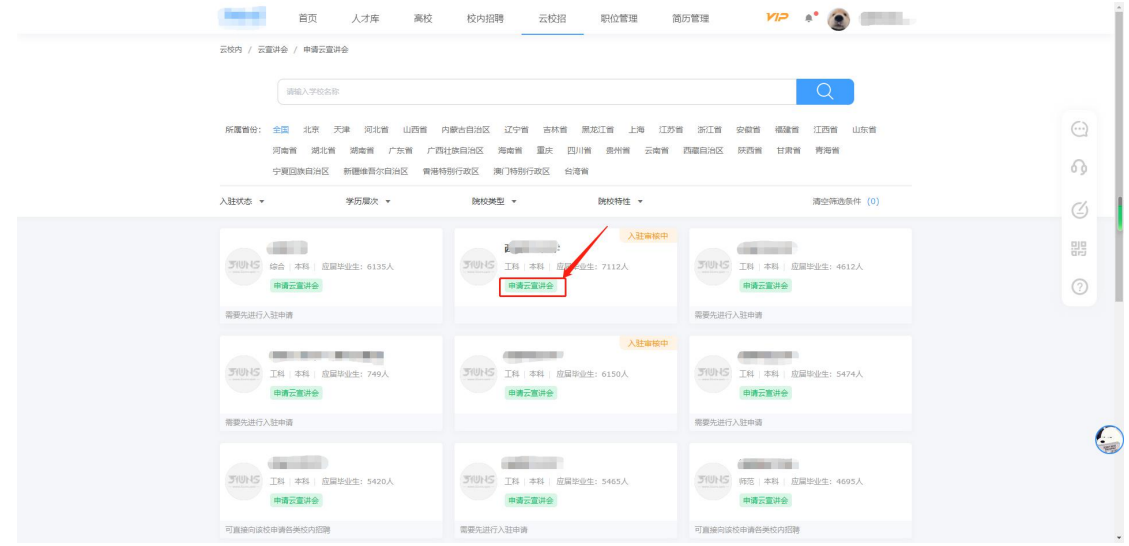

5、根据学校要求,填写宣讲会预约表并上传相应附件;(点击"下载模板"下载 学校要求用人单位填写的附件模板,红色字体为学校要求,请用人单位认真阅读)

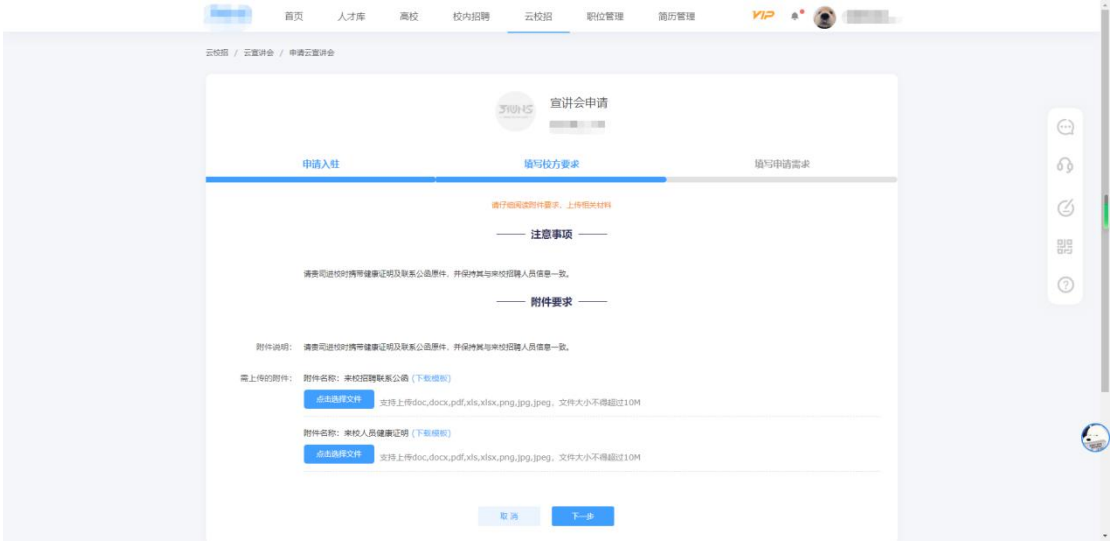

6、学校审核,对于审核通过的,学校会根据用人单位填写的期望时间和本校实 际情况,给用人单位分配宣讲时间;(宣讲时间以学校最终分配结果为准,期望 时间仅供学校参考)

7、完成在线预约后,可点击顶部导航栏的"云校招"-"云宣讲",再点击对应 预约记录的"审核进度"来查询学校审核进度;

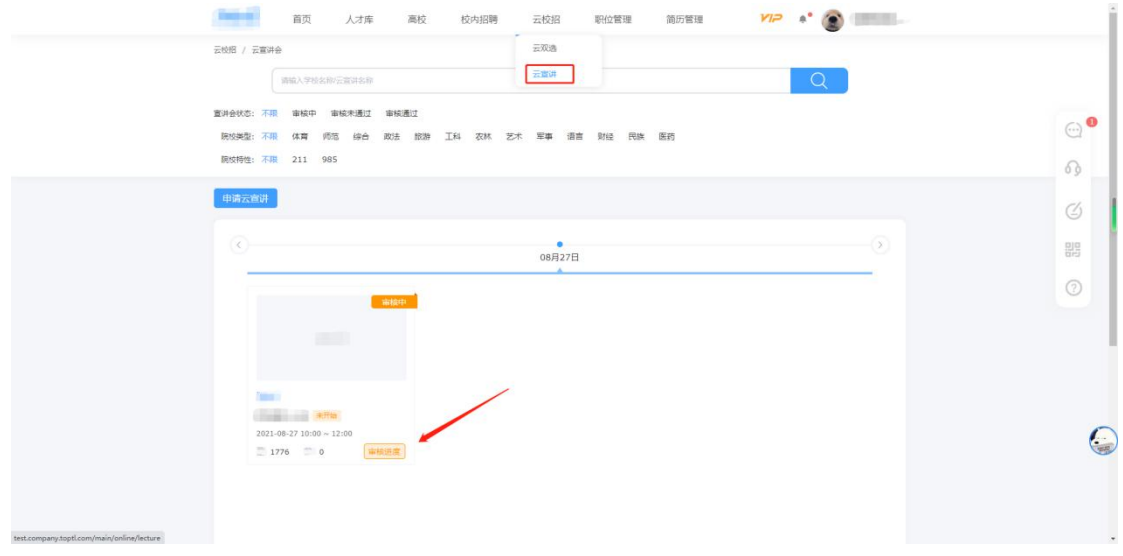

<span id="page-12-0"></span>六、用人单位申请发布招聘信息

、用人单位申请发布招聘信息流程;

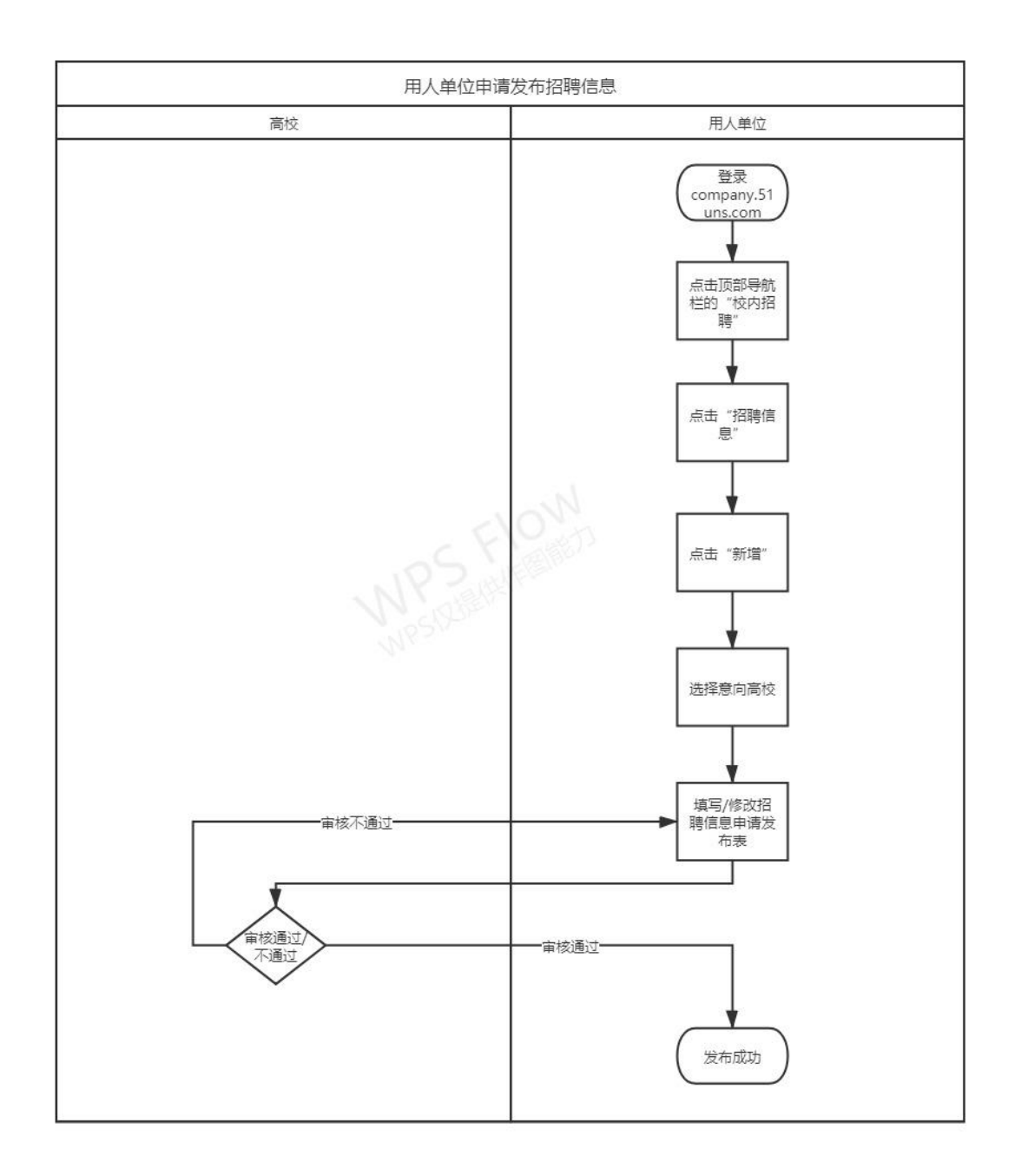

2、登录后点击顶部导航栏的"校内招聘",再点击弹出来的"招聘信息";

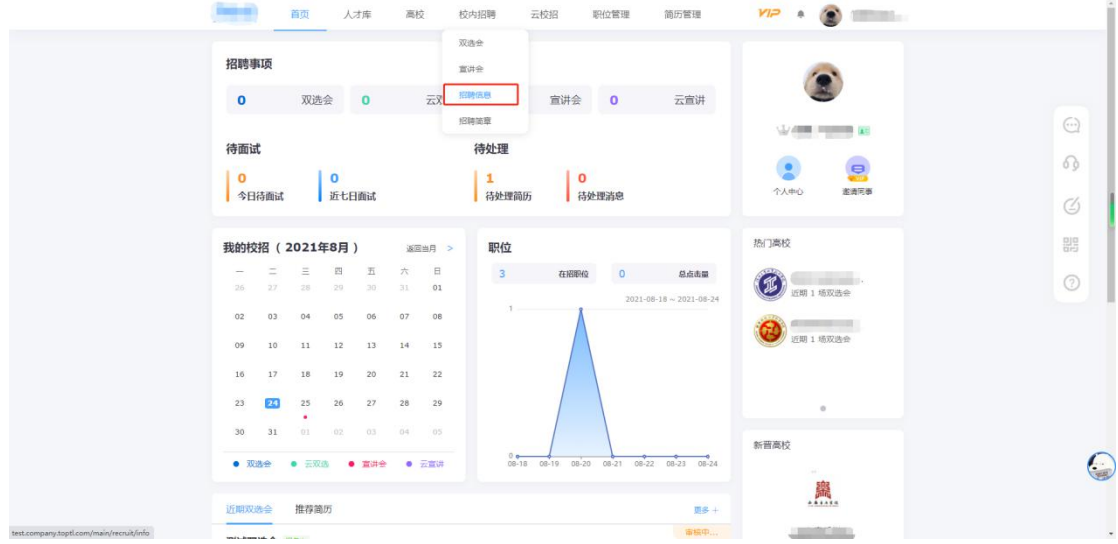

、点击"新增";

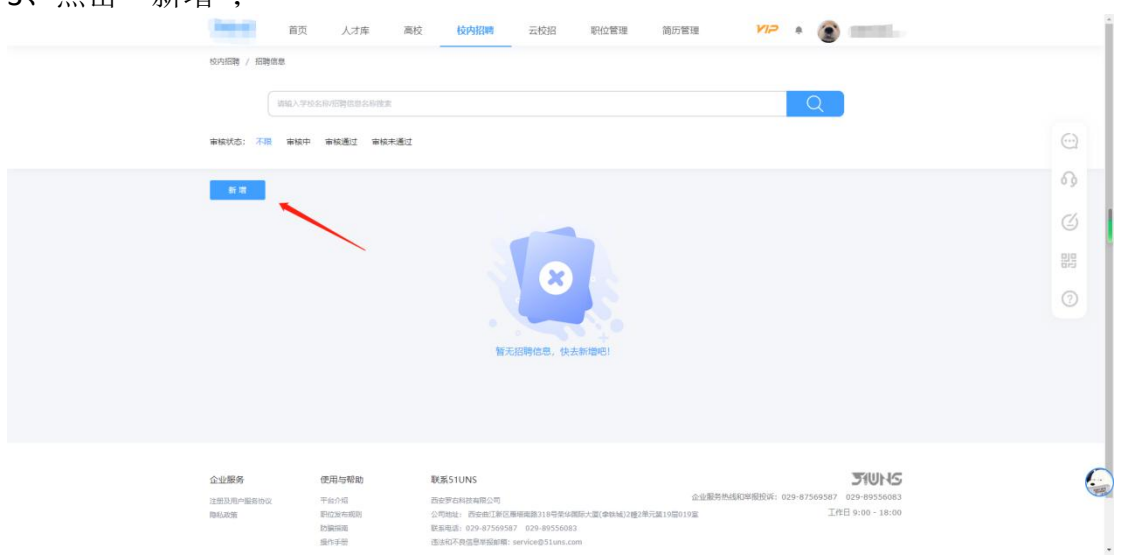

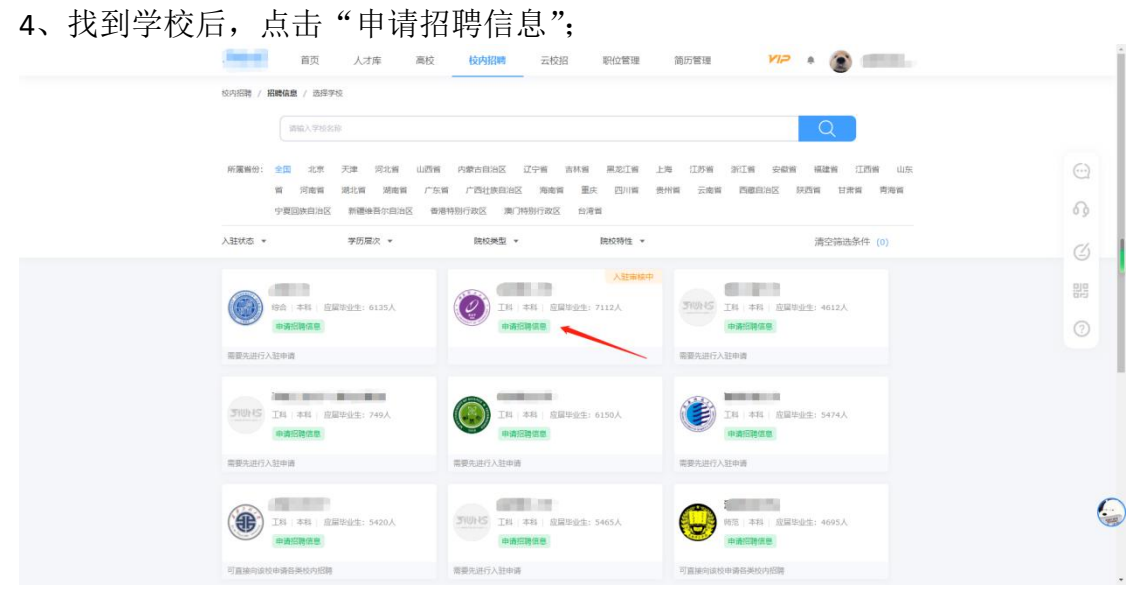

5、根据学校要求,填写招聘信息申请发布表并上传相应附件;(点击"下载模板" 下载学校要求用人单位填写的附件模板,红色字体为学校要求,请用人单位认真 阅读)

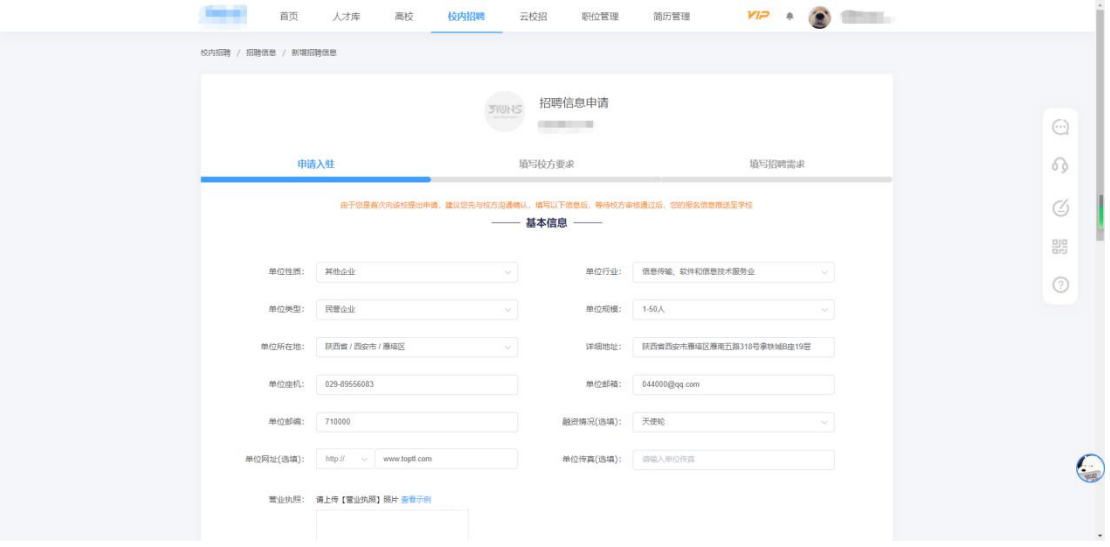

6、完成在线申请后,可点击顶部导航栏的"校内招聘"-"招聘信息",再点击 对应申请记录的"查看进度"来查询学校审核进度;

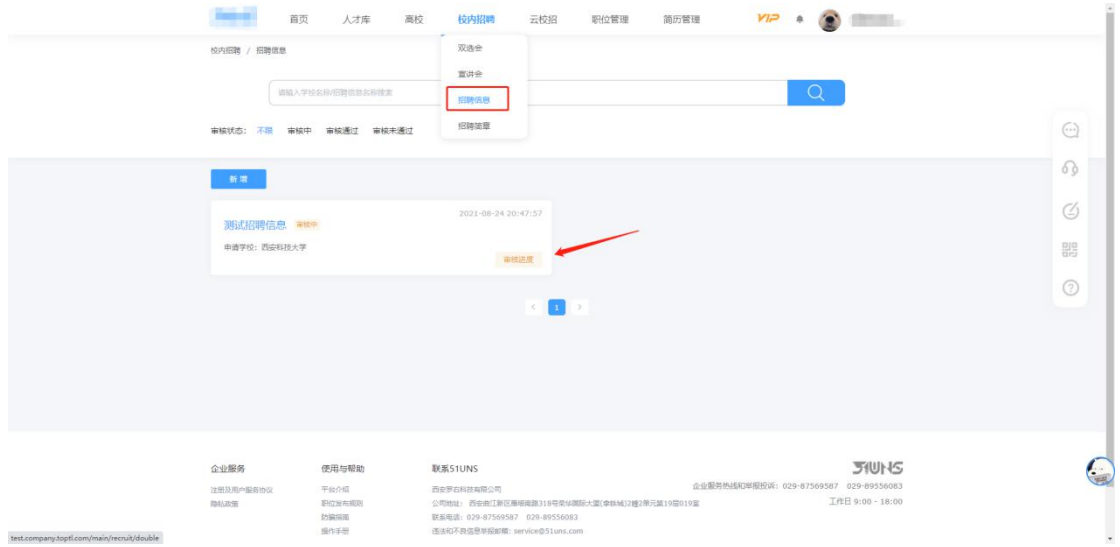

# <span id="page-15-0"></span>七、用人单位发布职位信息

1、用人单位发布职位信息流程;

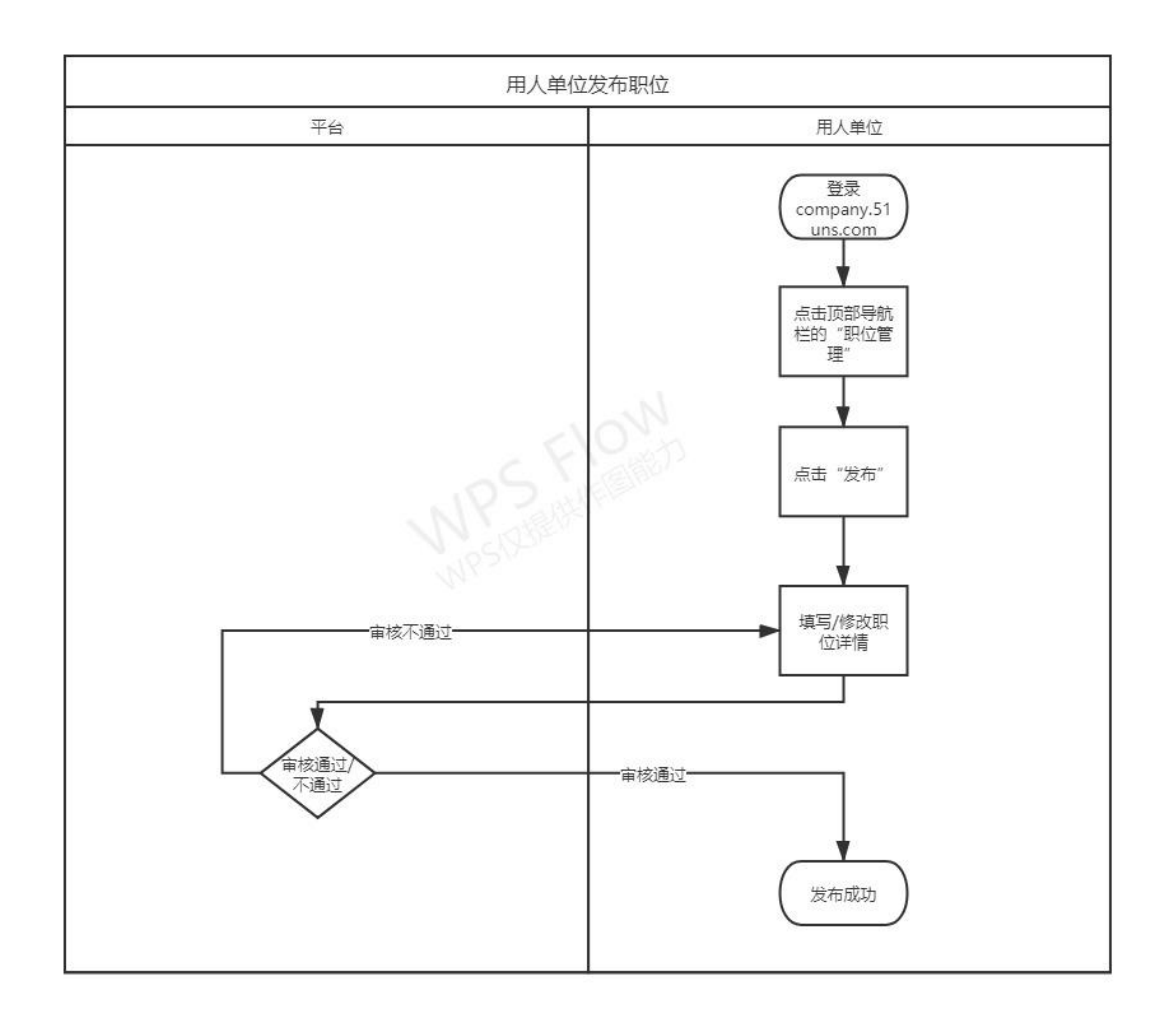

2、登录后点击顶部导航栏的"职位管理",再点击弹出来的"发布职位";

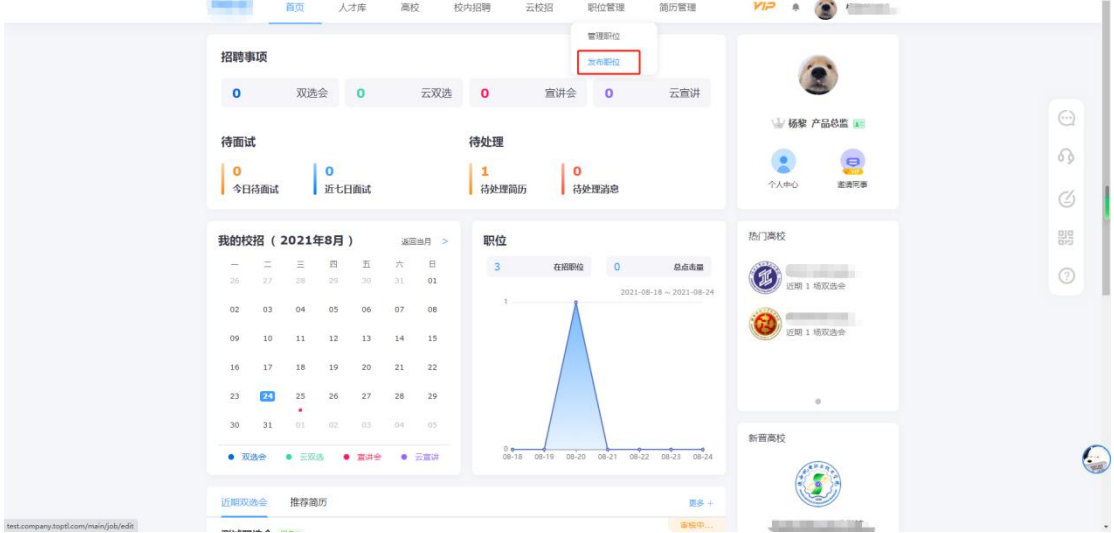

、根据要求填写职位详情信息;

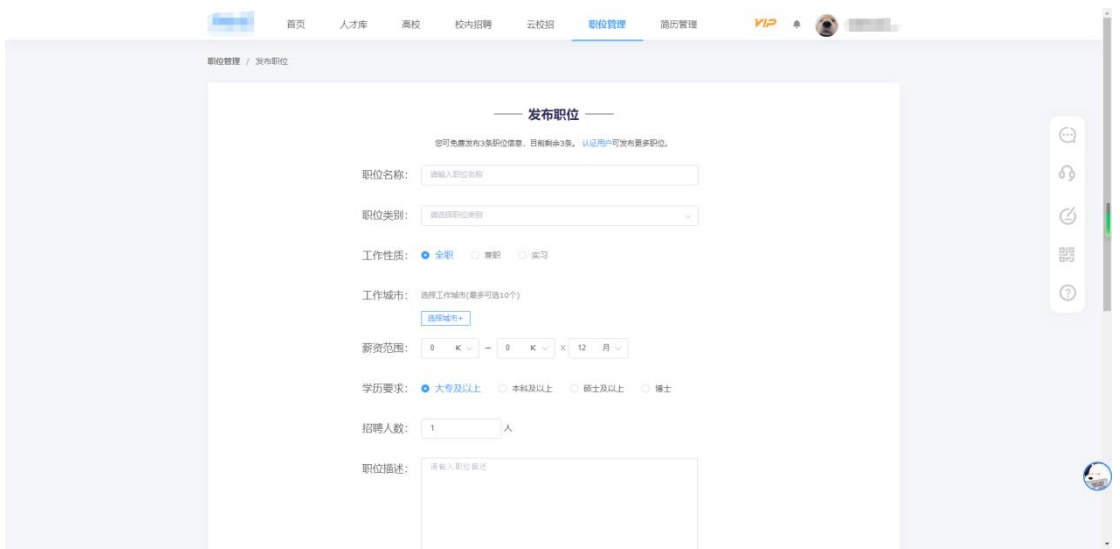

、填写完成后,平台方会在 1~2 的工作日内对用人单位提交的职位进行审核;

、审核结果反馈会在右上角的消息内通知,请用人单位关注;

<span id="page-17-0"></span>八、用人单位找回密码

、用人单位找回密码流程;

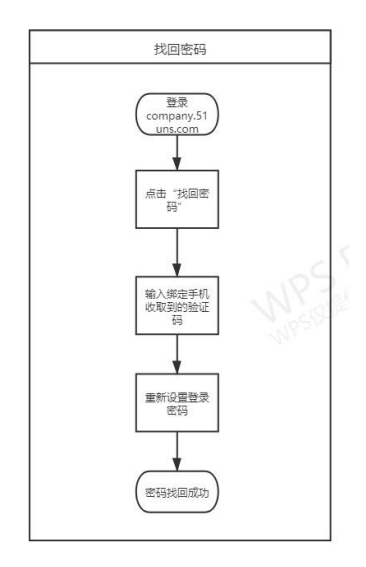

2、点击"忘记密码"按钮,进入密码找回流程;

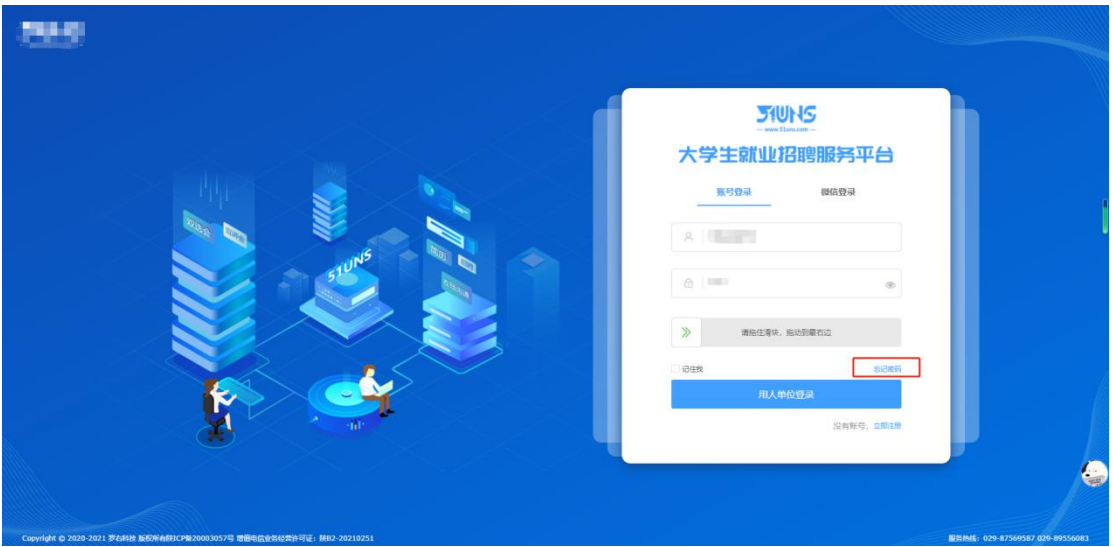

、通过企业绑定的手机号获取验证码,并重新设置登录密码,提交即可;

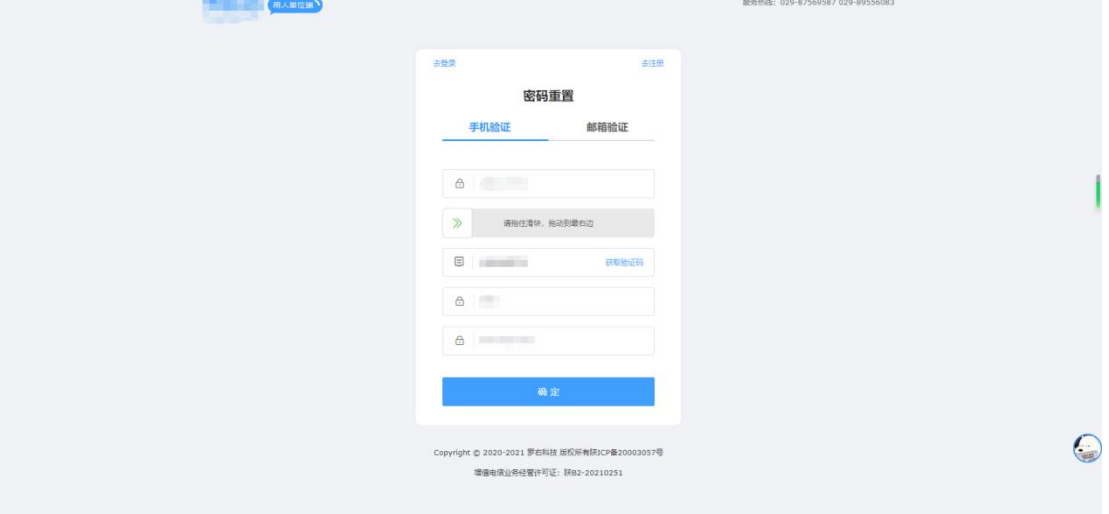

<span id="page-18-0"></span>九、用人单位更换绑定手机号

、用人单位更换绑定手机号流程;

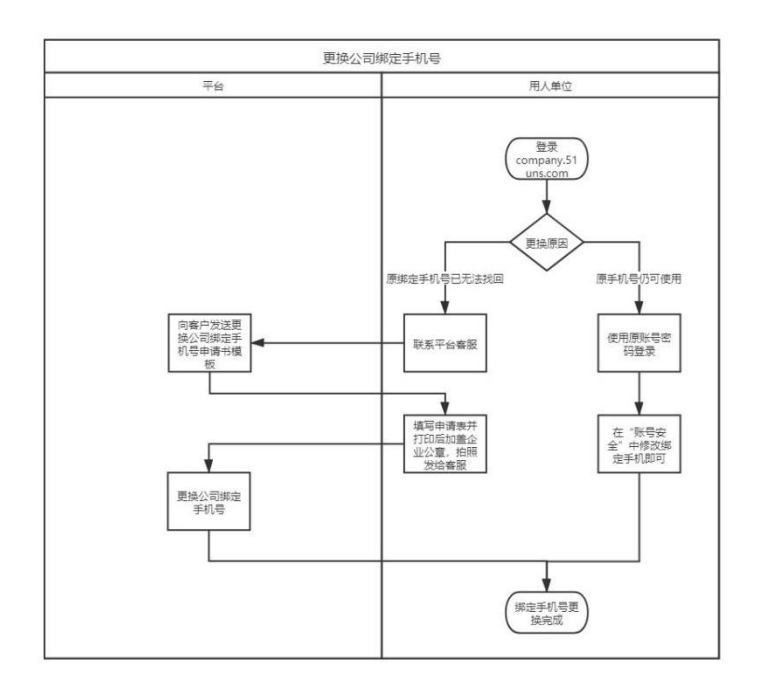

2、原绑定手机仍可接收短信验证码: 2.1、登录后在首页点击右上角的单位名称,再点击弹出的"账号安全";

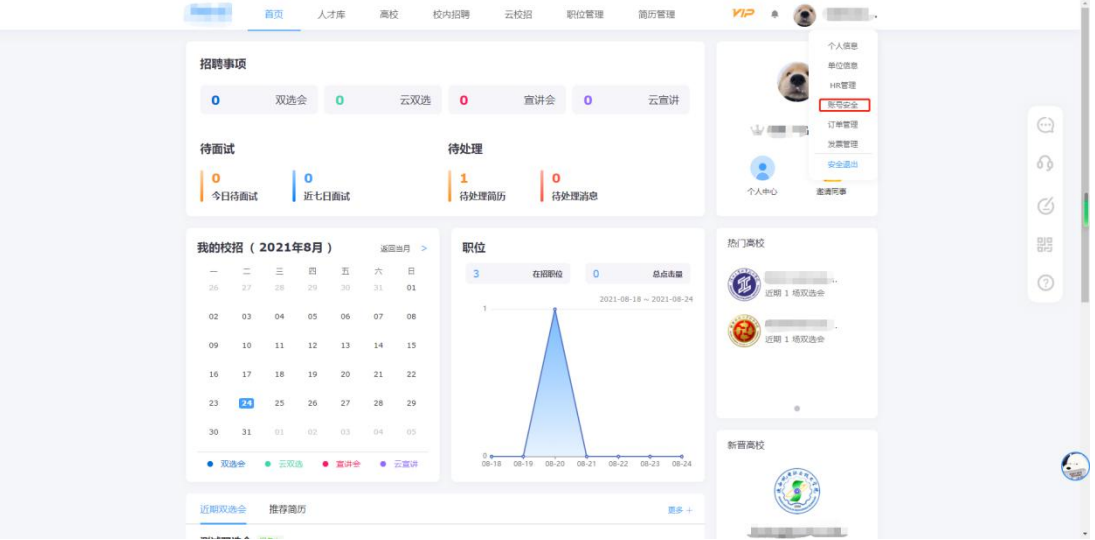

2.2、点击绑定手机号右侧的"修改";

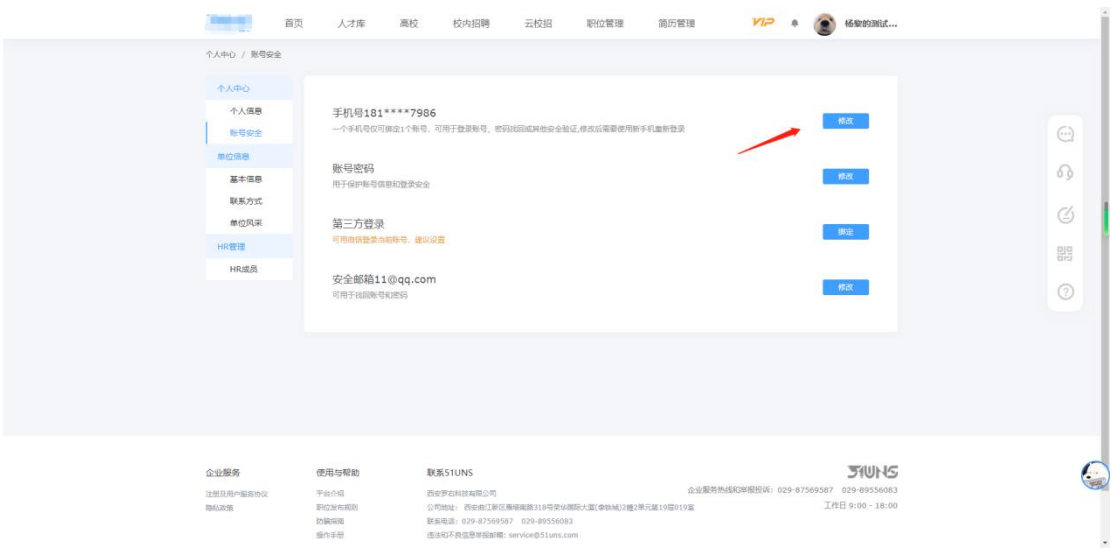

2.3、获取验证码后,根据步骤依次提交信息,即可更换绑定手机号;

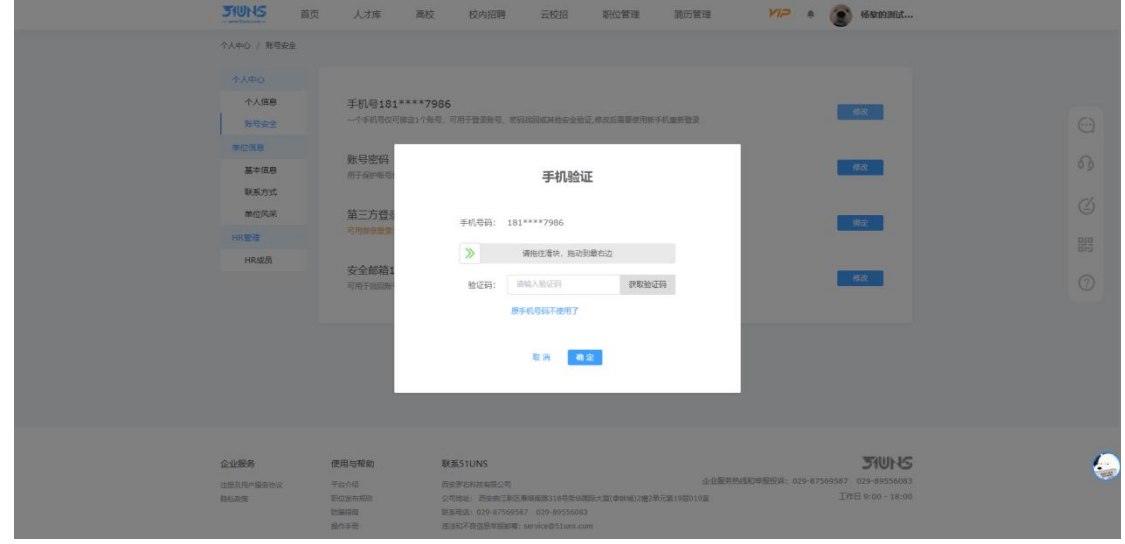

3、原绑定手机已无法接收短信验证码:

3.1、拨打平台客服电话 029-87569587 或 029-89556083,添加客服人员的企业微信;

3.2、平台客服人员发送《更换公司绑定手机号申请表》模板;

3.3、填写并打印《更换公司绑定手机号申请表》,在纸质文件上加盖用人单位公章或人 事专用章,拍照回传给平台客服;

3.4、平台客服对表单内容进行审核,审核通过后按照用人单位要求,绑定新的手机号 并告知单位;

<span id="page-20-0"></span>十、联系客服

如您在使用校园招聘平台的过程中需要帮助,请致电平台客服电话:

029-87569587、029-89556083,客服工作时间:工作日 9:00 ~ 18:00;